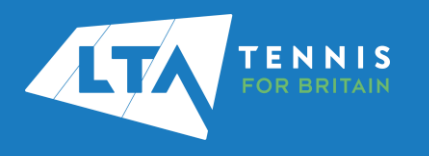

# LTA COMPETITION MANAGEMENT SYSTEM RESULTS MANAGER QUICK START GUIDE

1. Access the LTA Competition Management System at [competitions.lta.org.uk](https://competitions.lta.org.uk/) and select the Log In option on the top right hand corner.

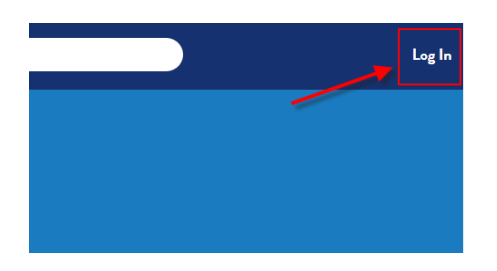

2. Select the *LTA Member Login* option.

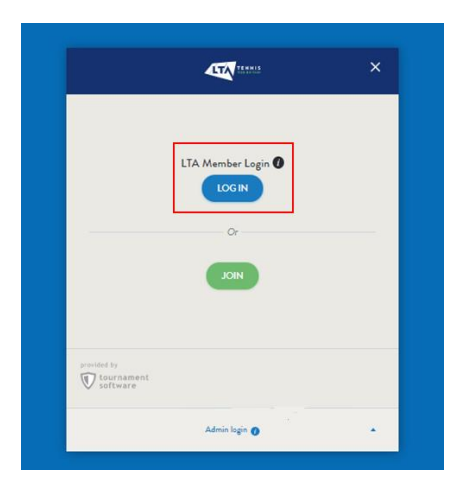

3. The Log in page of the main LTA website will appear. Here you will need to enter your LTA username and password and click *Login*.

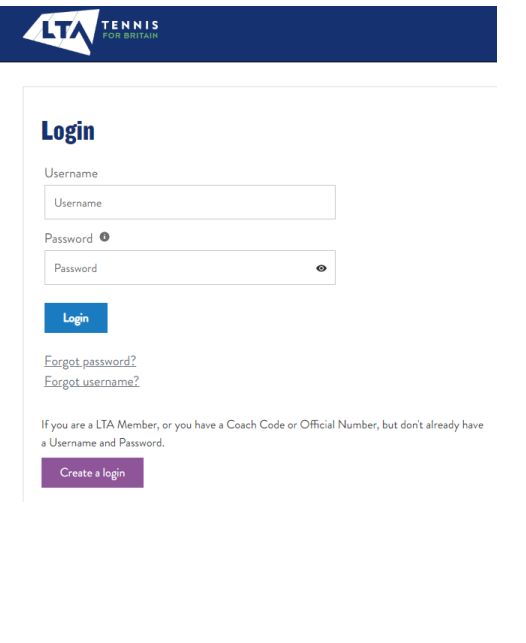

4. Select the *Results Manager* option on the left side of the Home Screen, making sure you select the relevant club.

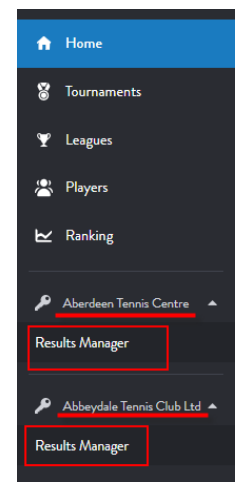

If you do not have Results Manager access, follow this [link](https://www.lta.org.uk/workforce-venues/officiate-tennis/competition-organiser-resources/results-manager/) to claim your account.

5. Select the *Add event* option to create a new Event.

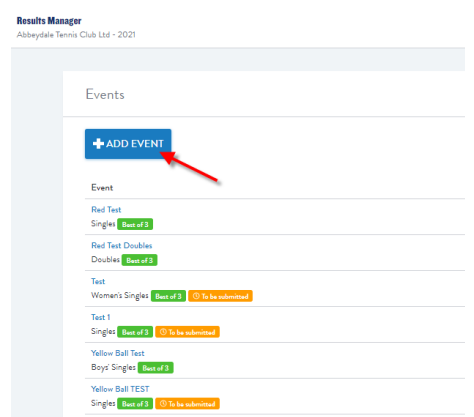

Alternatively, select any existing Event by clicking on the Event name and add a new *Session* there.

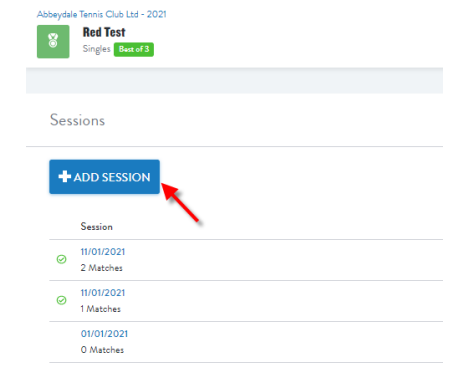

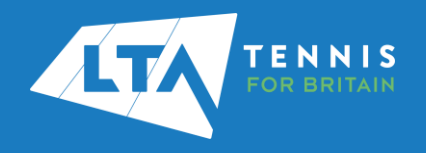

# LTA COMPETITION MANAGEMENT SYSTEM RESULTS MANAGER QUICK START GUIDE

- 6. Fill out all information including
	- Event name
	- Age group
	- Grading
	- Gender
	- Event type
	- Scoring format

#### Then click Save.

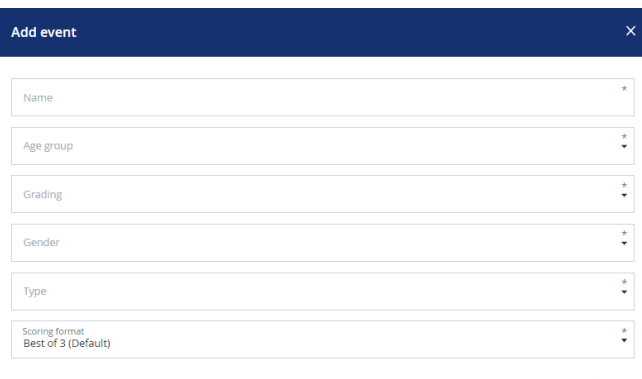

CANCEL SAVE

To change or add a new Scoring format select the *Settings* button on the top left corner of the Home Screen.

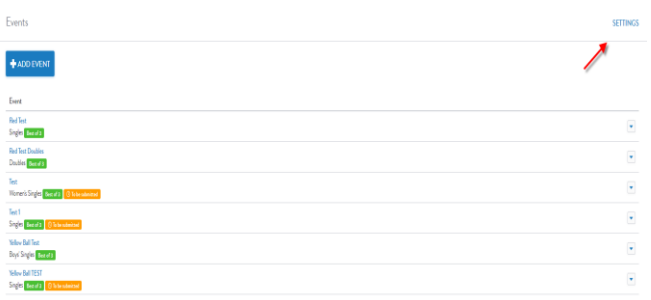

#### Click on *Add Scoring Format*.

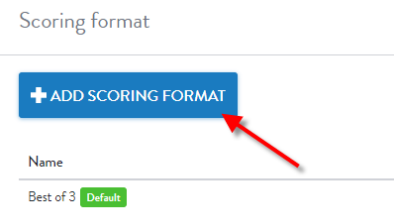

Fill out the necessary information and click *Save*.

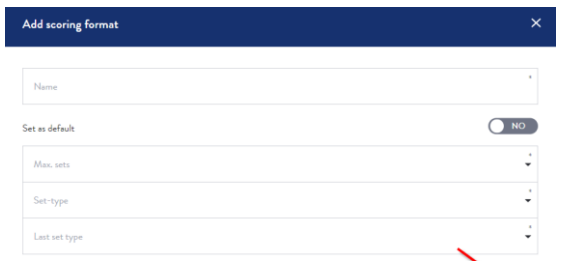

### 7. Click on the *Add Session* option and select the relevant match date. Then click *Save*.

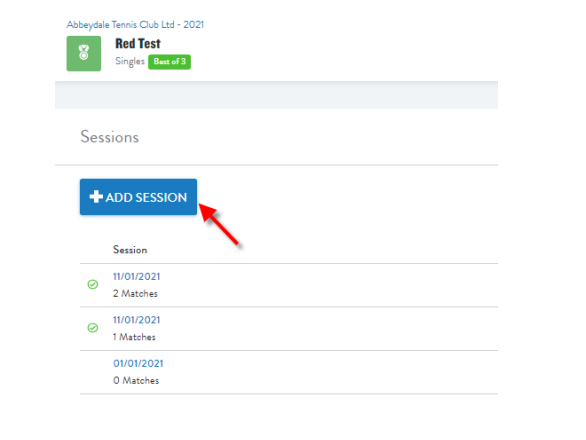

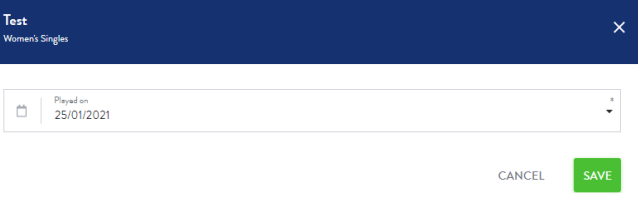

### 8. Select the *Add Match* option to create a new match

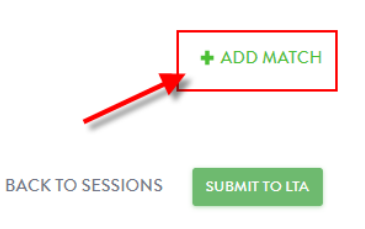

9. Click on the *Select player* row and select one of the players from the dropdown list. You can search for new players using the *Add Player* option.

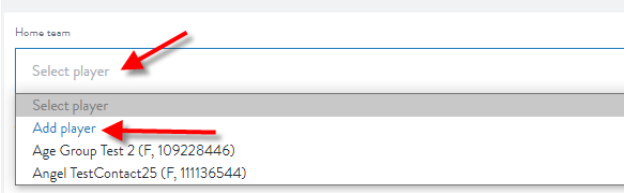

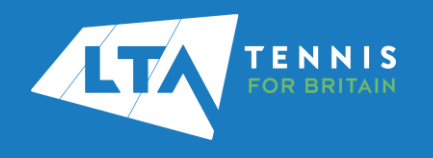

## LTA COMPETITION MANAGEMENT SYSTEM RESULTS MANAGER QUICK START GUIDE

10. To search for a new player within the given club use the search bar. You can also search for external players by ticking the *All clubs* option.

You will be able to select Players from this list based on the Minimum and Maximum age restrictions provided earlier.

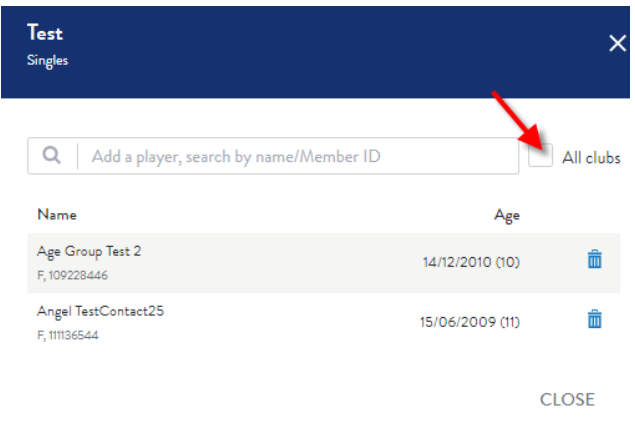

11. Fill in the score fields; once the score is passing the scoring validation checks (based on the Scoring format) you can click *Save*.

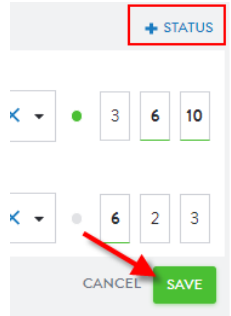

By selecting the *Status* button you can mark the match as a *retirement* or *abandoned*.

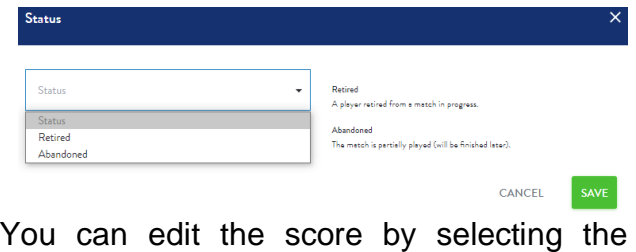

pencil button next to the score box.

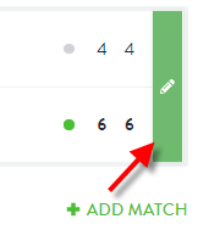

12. Once all results are added click on the *Submit to LTA* button. Click Submit in the pop up window.

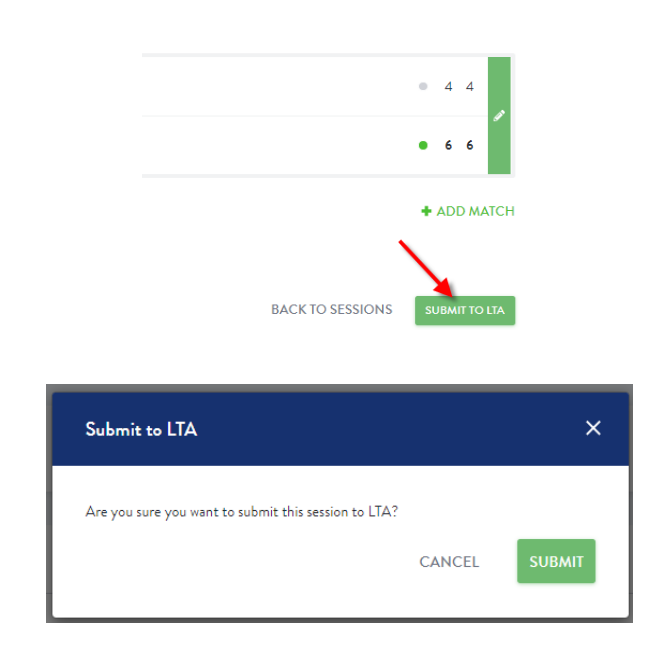

The status will change to *Submitted*. You can see further details regarding the submission by hovering over the status icon.

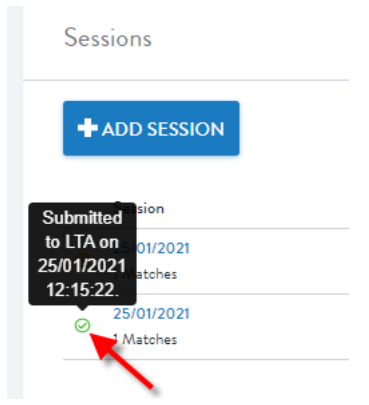